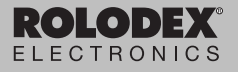

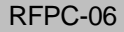

## **PC Sync and Organizer Setup**

# **PC Sync und Organiser Einstellung**

User's Guide

Bedienungsanleitung

### **Lizenzvertrag**

Bitte lesen Sie den Lizenzvertrag vor dem Gebrauch dieses Produktes. Der Gebrauch dieses Produktes schließt mit ein, dass Sie sich mit den Bedingungen dieser Lizenz einverstanden erklären. Im Falle, dass Sie nicht mit diesen Bedingungen einverstanden sind, können Sie die Packung zusammen mit der Kaufquittung an den Händler zurückgeben, von dem Sie dieses Produkt erworben haben, wodurch Ihnen der Kaufpreis erstattet wird. PRODUKT bedeutet das in dieser Packung befindliche Softwareprodukt einschließlich der Dokumentation. FRANKLIN steht für Franklin Electronic Publishers, Inc.

#### **EINGESCHRÄNKTE NUTZUNGSLIZENZ**

Alle Rechte an dem PRODUKT verbleiben Eigentum von FRANKLIN. Durch Ihren Kauf gewährt FRANKLIN Ihnen eine persönliche und nicht exklusive Lizenz zum Gebrauch dieses PRODUKTES. Sie dürfen von dem PRODUKT und den darin enthaltenen Daten keine Kopien, weder in elektronischer noch gedruckter Form, anfertigen. Die Anfertigung solcher Kopien würde eine Verletzung der bestehenden Urheberrechte darstellen. Ferner dürfen Sie das PRODUKT nicht modifizieren, anpassen, auseinander nehmen, dekompilieren oder übersetzen. Sie dürfen von dem PRODUKT auch keine abgeleiteten Versionen erstellen und Sie dürfen das PRODUKT in keiner Weise nachentwickeln. Sie dürfen das PRODUKT ohne Beachtung der entsprechenden Ausfuhrbestimmungen weder direkt noch indirekt exportieren oder zurückexportieren. Das PRODUKT enthält vertrauliche und firmeneigene Informationen von Franklin. Sie erklären sich damit einverstanden, angemessene Schritte zu unternehmen, diese Informationen vor unberechtigter Einsichtnahme oder Anwendung zu schützen. Diese Lizenz bleibt bis zu ihrer Aufhebung gültig. Die Lizenz ist sofort, ohne Benachrichtigung durch FRANKLIN aufgehoben, falls irgendeine der Bedingungen in dieser Lizenz durch Sie verletzt wird.

## **Installation von PC Sync**

Ihre CD enthält eine README-Datei (nur in englischer Sprache) mit detaillierten Anweisungen zur Verwendung von PC Sync. Beachten Sie bitte die folgenden Systemanforderungen für das Programm:

- Windows 95 oder 98 (englische Version)
- $\bullet$  10 MR RAM
- 20 MB freier Festplattenspeicher
- CD-ROM-Laufwerk (für Installation)
- Ein freier serieller Kommunikationsanschluss (COM)

So installieren Sie PC Sync auf Ihrem Computer:

- **1. Rufen Sie Start | Ausführen auf.**
- **2. Geben Sie d:\setup-det ein (für die deutsche Version) und drücken die Eingabetaste.**

Geben Sie d:\setup-eng für die englische Version ein.

**3. Folgen Sie den Anweisungen auf dem Bildschirm.** Das CD-ROM-Laufwerk hat normalerweise die Bezeichnung **d:\**. Falls dies auf Ihrem Computer nicht der Fall sein sollte, geben Sie den entsprechenden Buchstaben anstelle von **d:\** ein.

So starten Sie PC Sync:

- **1. Rufen Sie Start | Programme | PC Organiser auf.**
- **2. Klicken Sie auf PC Organiser.**

## **Senden oder Empfangen von Daten**

### **Anschluss des seriellen Kabels**

Bevor Sie Daten senden oder empfangen können, müssen Sie folgende Schritte ausführen:

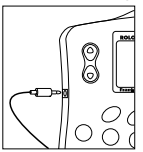

- **1. Schalten Sie Ihren PC aus.**
- **2. Schließen Sie den 9-poligen Stecker des Organiser-PC Sync-Kabels an einen freien Kommunikationsanschluss (COM) an.**
- **3. Stecken Sie den einpoligen Stecker des Kabels in die mit PC PORT bezeichnete Öffnung an der linken Seite Ihres Organisers.**

#### **Konfigurierungsbestätigung der Organiser-Software**

Rufen Sie auf Ihrem PC Start | Programme | PC Organiser auf und klicken Sie auf PC Organiser.

**Hinweis:** Gehen Sie sicher, dass die Modellnummer auf der Titelleiste der Modellnummer Ihres Rolodex-Gerätes entspricht. Falls diese nicht übereinstimmen sollten, führen Sie bitte folgende Schritte aus:

**1. Rufen Sie Datei | Neu auf und benennen Sie den vorhandenen Ordner um.**

Sie können einen beliebigen Namen wählen. Bitte geben Sie keine Leerzeichen ein.

- **2. Wählen Sie die Nummer Ihres Modells aus der Menüleiste unter Modell.**
- **3. Klicken Sie auf OK.**

#### **Datensynchronisation mit PC Sync**

Bei der Datensynchronisation werden Dateneinträge, die entweder im Organiser oder im PC Sync-Programm gelöscht wurden, auf beiden Systemen gelöscht. Neue Dateneinträge, die auf einem System eingegeben wurden, werden nun zu beiden hinzugefügt. Geänderte Daten werden in beiden Systemen aktualisiert. Haben Sie denselben Dateneintrag sowohl im Organiser als auch im PC Sync-Programm geändert, so werden für beide Dateneinträge Kopien angelegt.

**WARNUNG!** Der erste Datentransfer MUSS entweder ein Import oder Export sein. Synchronisieren darf AUSSCHLIEßLICH dazu verwendet werden, Informationen zwischen einem PC und ihrem Gerät auszutauschen.Weiterhin darf Synchronisieren nicht für Einwegübertragungen verwendet werden. Die Missbeachtung dieser Anweisungen kann in Datenverfälschung und/oder Datenverlust resultieren.

- **1. Kontrollieren Sie, ob das Kabel einwandfrei am PC und Organiser angeschlossen ist.**
- **2. Klicken Sie in der Menüleiste von PC Sync für Windows auf die Option Datei | Mit Organiser synchronisieren.** Überprüfen Sie die Angaben zum Modell und Kommunikationsanschluss.
- **3. Klicken Sie auf SYNC, um die Synchronisation zu bestätigen.**
- **4. Drücken Sie (Zeit) auf dem Organiser, bis der Heimatzeit-Bildschirm erscheint.**
- **5. Drücken Sie Sync, um den Datenkommunikationsmodus aufzurufen.**

1-SYNC? 2-TX? 3-RX?

- **6. Drücken Sie ♥ oder ●. um 1-SYNC zu wählen, oder drücken Sie 1.**
- **7. Drücken Sie die Eingabetaste, um die Synchronisation zu starten.**

Während der Synchronisation erscheinen die folgenden Meldungen:

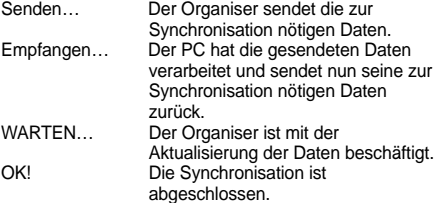

Nach zwei Sekunden kehrt der Organiser in den anfänglichen Anzeigemodus zurück.

**Warnung!** Wenn Sie Daten zwischen Ihrem Organiser und einem PC austauschen, werden diese zu einem abgestimmten Paar. Sollten Sie nun versuchen, Daten zwischen Ihrem Organiser und einem anderen PC zu synchronisieren, ist es

möglich, dass Ihre Daten unbrauchbar werden. Es ist daher ratsam, die Synchronisation nur bei einem abgestimmten Paar vorzunehmen.

Hinweis: Es ist nicht möglich, ein einzelnes Verzeichnis zwischen dem Organiser und PC Sync für Windows auszutauschen. Sie können jedoch einen einzelnen Dateneintrag oder alle Verzeichnisse senden.

**Warnung!** Bei der Übertragung aller Verzeichnisse werden die alten Einträge auf der Empfangsseite überschrieben. Falls Sie Dateneinträge behalten wollen, die nur auf dem Organiser oder im PC Sync Programm bestehen, wählen Sie Synchronisieren anstelle von Import oder Export.

#### **Übertragen eines einzelnen Eintrags**

- **1. Klicken Sie auf (EINTRAG EMPFANGEN) auf der Symbolleiste von PC Sync für Windows.**
- **2. Klicken Sie auf OK.** Überprüfen Sie die Angaben zum Modell und Kommunikationsanschluss.
- **3. Klicken Sie auf die Import-Schaltfläche, um den Vorgang zu bestätigen.**
- **4. Suchen Sie die zu übertragende Datei auf dem Organiser.**
- **5. Drücken Sie Sync und wählen Sie 2-TX oder drücken Sie 2.**
- **6. Drücken Sie ENTER, um die Übertragung zu starten.** Der Eintrag wird PC Sync als neuer Eintrag hinzugefügt.

### **Übertragen aller Einträge**

**1. Klicken Sie auf Datei | Import aus dem Organiser in der Menüleiste des PC Sync Programms.**

Überprüfen Sie die Angaben zum Modell und Kommunikationsanschluss.

- **2. Klicken Sie auf die Import-Schaltfläche.**
- **3. Drücken Sie (** $\mathbb{C}^{\square}$ **)** (Zeit) auf dem Organiser, bis der **Heimatzeit-Bildschirm erscheint.**
- **4. Drücken Sie Sync, um den Datenkommunikationsmodus aufzurufen.**
- 5. Drücken Sie ♥ oder ●. um 2-TX zu wählen, oder **drücken Sie 2.**
- **6. Drücken Sie ENTER, um die Übertragung zu starten.**

#### **Empfangen eines einzelnen Eintrags**

- **1. Markieren Sie in PC Sync für Windows den Eintrag, der übertragen werden soll.**
- **2. Klicken Sie auf (EINTRAG SENDEN) auf der Symbolleiste von PC Sync für Windows.**
- **3. Klicken Sie auf OK.**

Überprüfen Sie die Angaben zum Modell und Kommunikationsanschluss.

4. Drücken Sie  $\mathbb{C}^{\mathbb{C}}$  (Zeit) auf dem Organiser, bis der **Heimatzeit-Bildschirm erscheint.**

- **5. Drücken Sie Sync, um den Datenkommunikationsmodus aufzurufen.**
- 6. Drücken Sie ♥ oder ●. um 3-RX zu wählen, oder **drücken Sie 3, um die Übertragung zu starten.**
- **7. Klicken Sie auf die Schaltfläche Export, um die Übertragung zu beginnen.**

Der Eintrag wird im Organiser als neuer Eintrag hinzugefügt.

### **Empfangen aller Einträge**

**1. Drücken Sie (Zeit) auf dem Organiser, bis der Heimatzeit-Bildschirm erscheint.**

- **2. Klicken Sie auf Datei | Export zum Organiser in der Menüleiste von PC Sync.** Überprüfen Sie die Angaben zum Modell und Kommunikationsanschluss.
- **3. Drücken Sie Sync, um den Datenkommunikationsmodus aufzurufen.**
- **4. Drücken Sie oder , um 3-RX zu wählen, oder drücken Sie 3, um die Übertragung zu starten.**
- **5. Klicken Sie auf die Export-Schaltfläche, um den Vorgang zu bestätigen.**

### **Kennwortschutz**

Sie können in PC Sync ein Kennwort bestimmen oder ändern, indem Sie auf Datei | Kennwort klicken und ein numerisches Kennwort von bis zu 6 Ziffern eingeben. Wir empfehlen, dass Sie Ihr Kennwort notieren und an einem sicheren Ort aufbewahren.

**Warnung:** Wenn Sie Ihr Kennwort vergessen, müssen Sie Ihr Gerät zurücksetzen, was den Verlust aller gespeicherten Daten zur Folge hat. Sie können Ihr Kennwort jederzeit beseitigen oder ändern.

Klicken Sie auf **Datei | Kennwort** und geben Sie Ihr Kennwort in das Kennwort für Ordner-Dialogfeld ein. Geben Sie nun das neue Kennwort in das Neue Kennwort für Ordner-Dialogfeld ein und bestätigen Sie es, um Ihr altes Kennwort zu ändern (oder klicken Sie auf OK, um Ihr bestehendes Kennwort zu beseitigen).

### **Beschränkte Garantie (außerhalb der USA)**

Franklin gewährt für dieses Gerät (ausschließlich Batterien) eine Garantie von einem Jahr ab Kaufdatum. Bei Defekten, die auf Verarbeitungs- oder Materialfehler zurückzuführen sind, wird das Gerät kostenlos repariert oder mit einem Äquivalent ersetzt (nach Ermessen von Franklin). Außerhalb der USA gekaufte Geräte, bei denen während der Garantiezeit ein Defekt auftritt, sind zusammen mit einem Kaufbeleg und einer Beschreibung des Defektes zum Händler zurückzubringen, bei dem sie gekauft wurden. Wenn kein gültiger Kaufbeleg vorgelegt wird, werden alle Reparaturarbeiten in Rechnung gestellt. Defekte, die auf unsachgemäße Benutzung, Beschädigung bei einem Unfall oder Verschleiß zurückzuführen sind, fallen nicht unter den Garantieschutz. Diese Garantie hat keinerlei Einfluss auf die gesetzlichen Rechte des Verbrauchers.

© 2000 Franklin Electronic Publishers, Inc. Burlington, N.J. 08016-4907 USA. Alle Rechte vorbehalten. ROLODEX® ist ein eingetragenes Warenzeichen von Berol Corporation., einem Tochterunternehmen von Newell Rubbermaid, Inc. Zum Patent angemeldet.

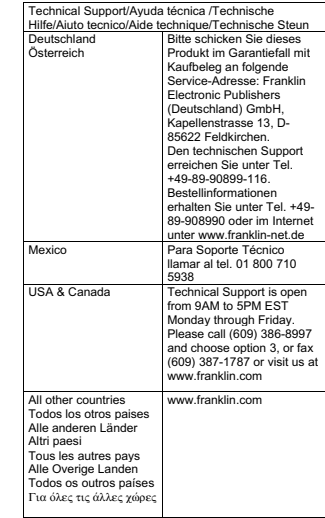

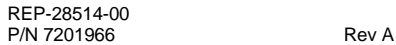

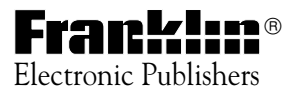